These instructions are to apply for a CSULB College of Education Master's program (or master's program with advanced credential)

Create an account online at www.calstate.edu/apply

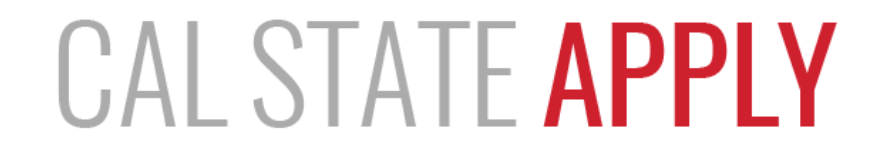

Find your future at the California State University.

With 23 campuses and thousands of degree choices, the CSU is a great place to start your journey. Explore your options below, and start your application today.

See Application Dates & Deadlines »

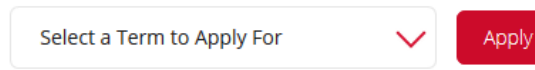

Choose the type of student you are to learn more about how to apply to the CSU:

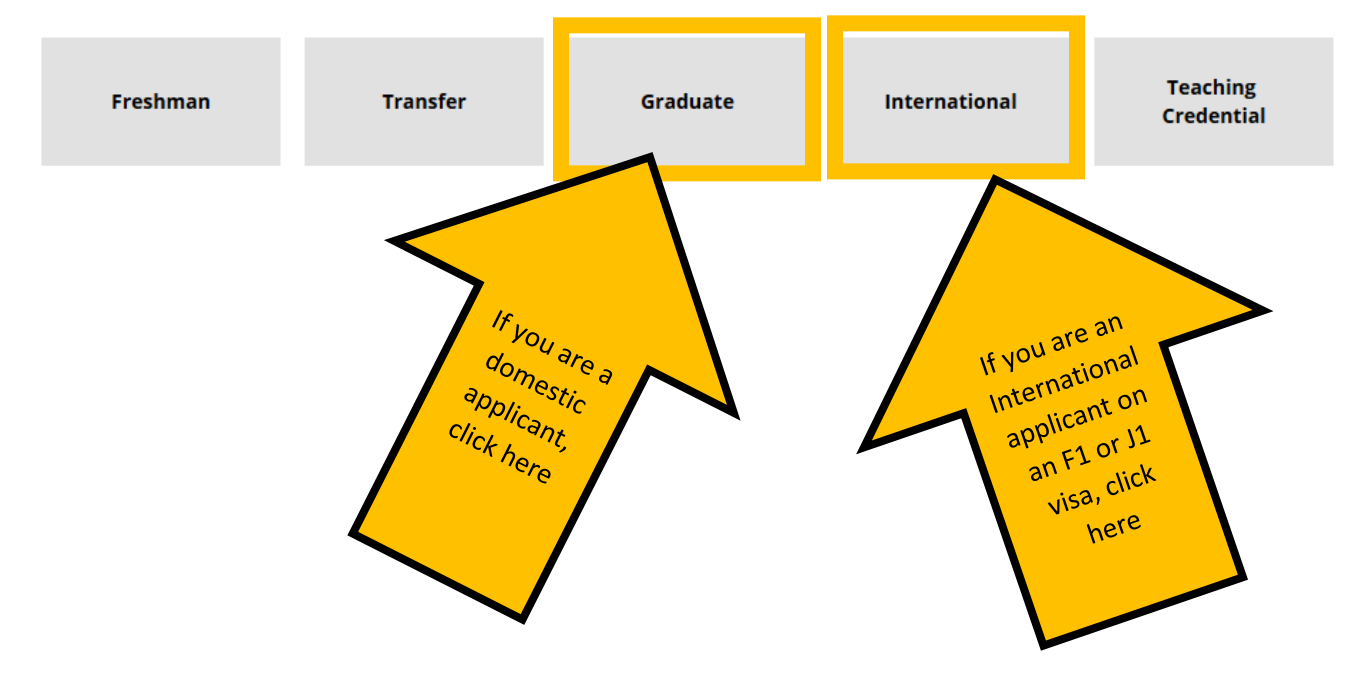

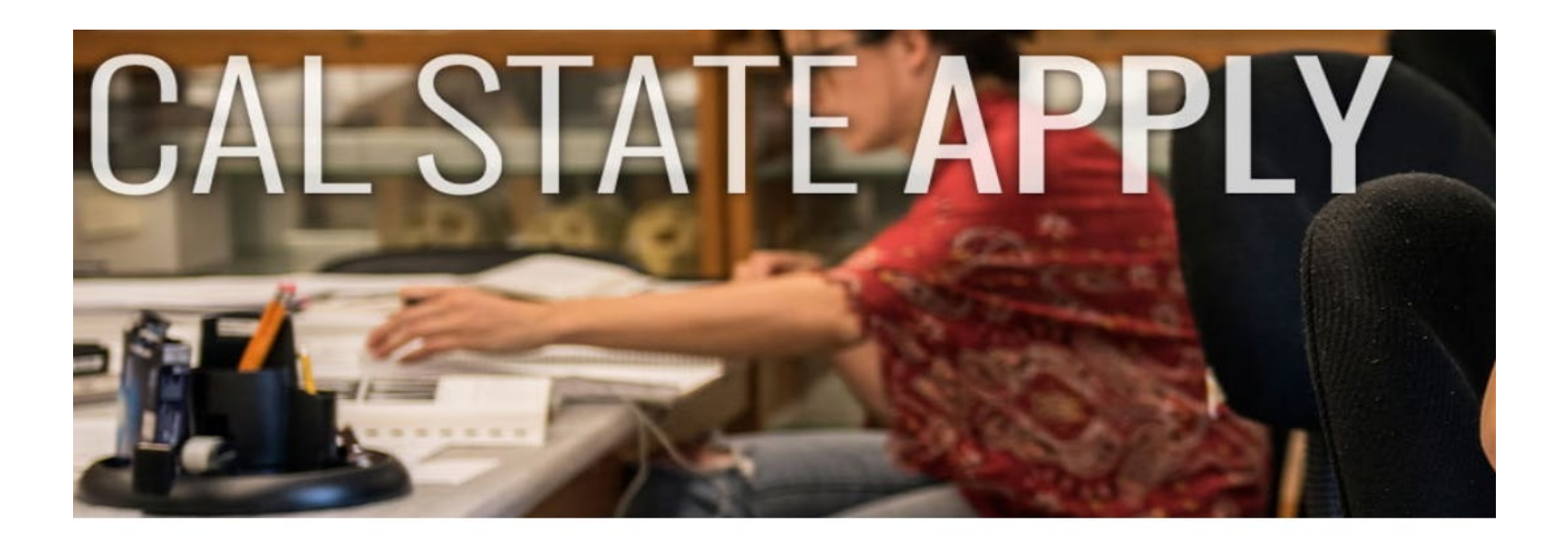

## Graduate

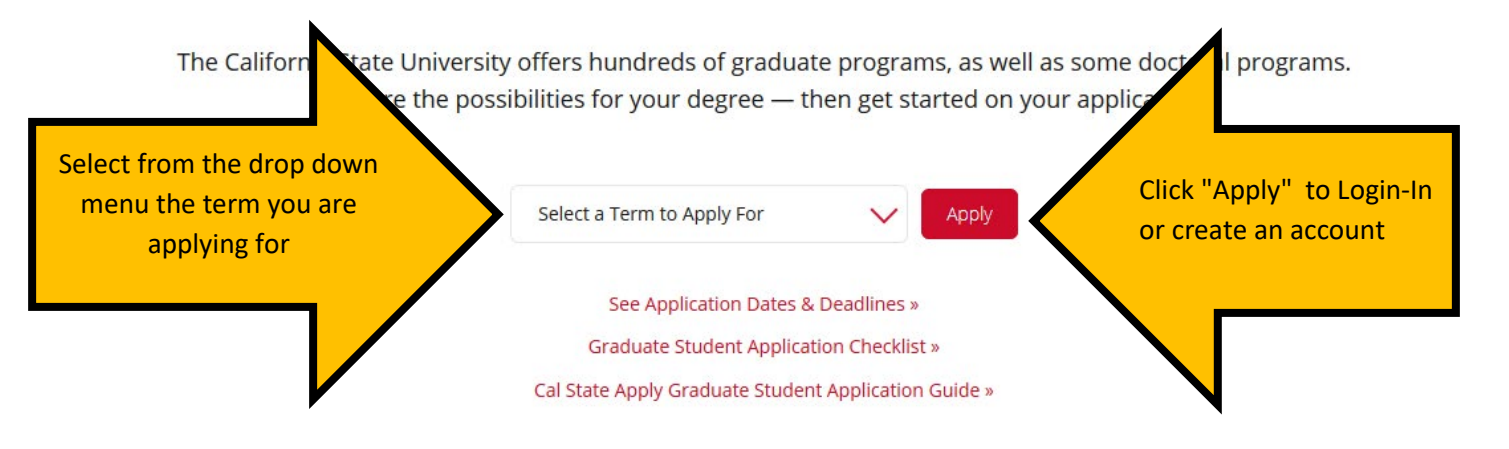

#### $-$  CAL STATE  $-$ **APPLY**

#### Welcome to The California State University

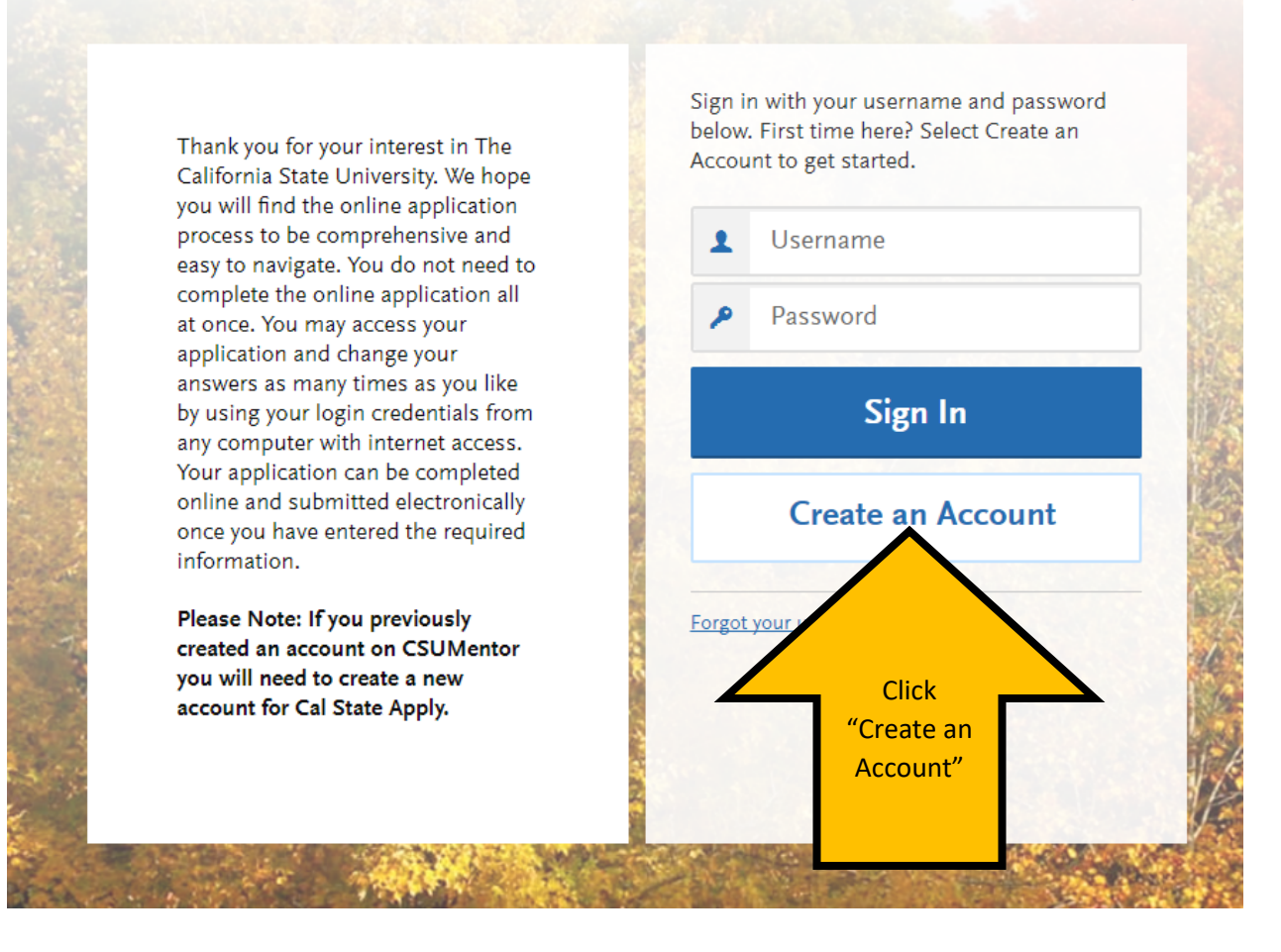

Once you have created your account, you will be asked to complete your Profile (Degree Goal, Military Status, etc.)

## **If you are applying to a master's degree program or a master's degree + advanced credential program, apply to Cal State Apply following these directions:**

On the "Complete Your Profile" page, under "Degree Goal- What degree, credential or certificate are you applying for?" Select: Graduate

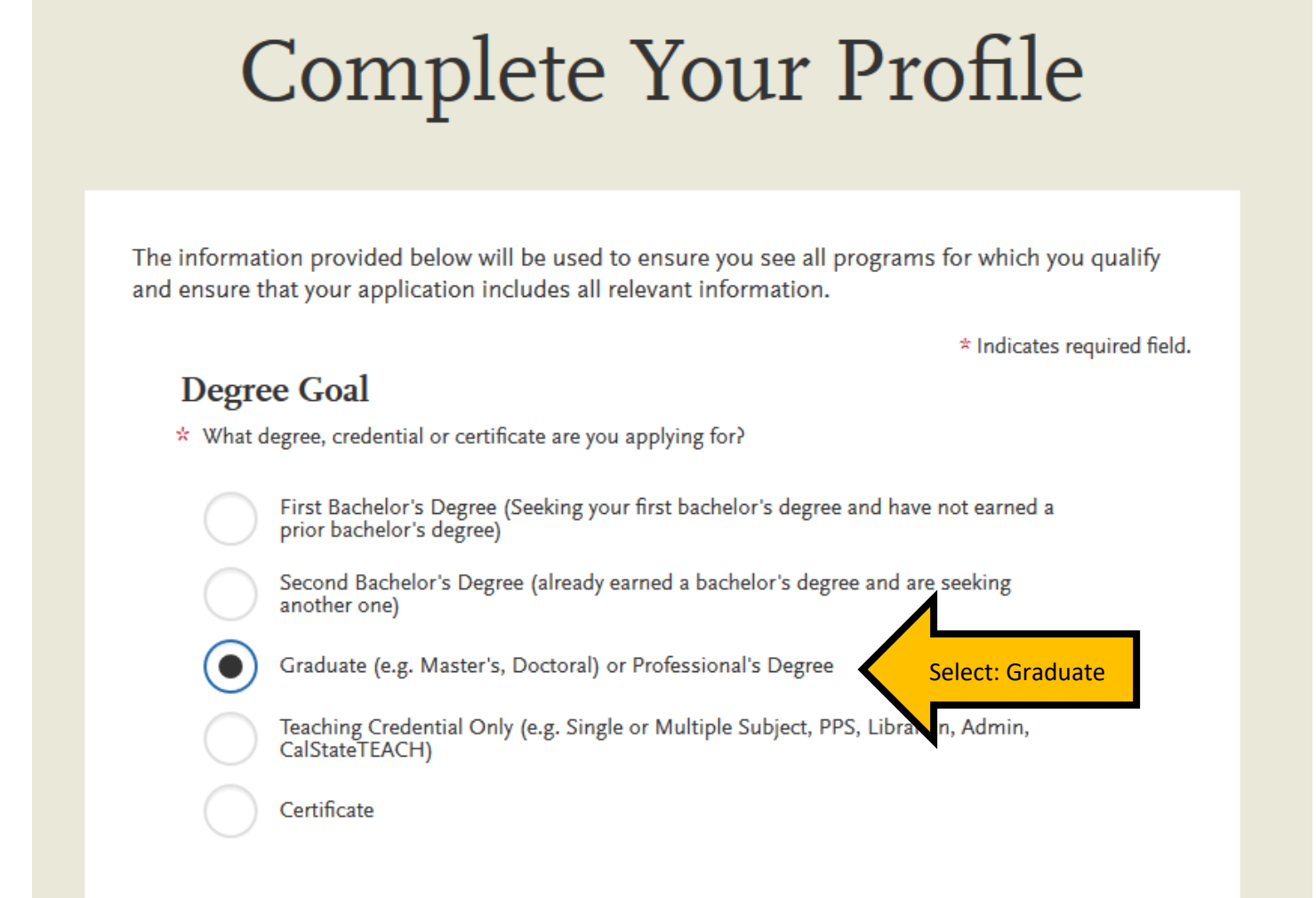

Please then select applicable responses for the remaining questions (Returning; US Military Status; International Applicant)

## Once you have completed your Profile, you will be directed to the next step: Select the Programs to Which You Want to Apply

### **Select the Programs** to Which You Want to Apply

You must select at least one program to begin your application. You may add additional programs from the Add Program tab at any time before the submission deadline.

Due to CSU enrollment pressures, campuses may offer very limited Lower Division and Second Baccalaureate programs.

Please click here for campus specific program Dates & Deadlines

Application fees for some undergraduate programs may be waived based on eligibility. Once you have completed your application in full, please click on the Submit Applications tab to review your fee waiver status. For more information on application fee waiver eligibility, please click here.

Programs with a Source of Extended Education are offered by Extended and Continuing Education on each campus.

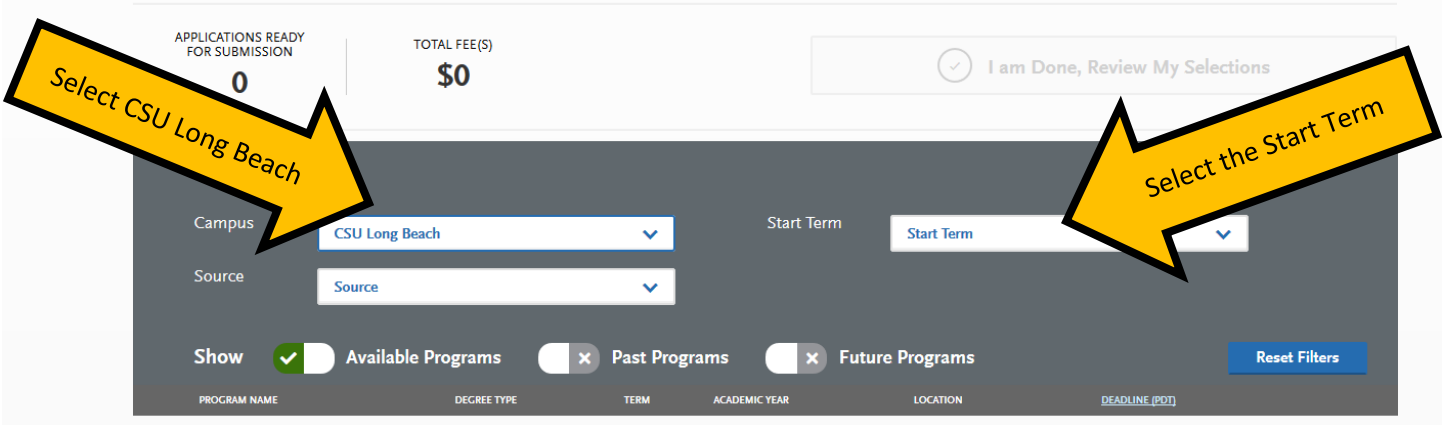

Please select "CSU Long Beach" as your campus. Please also select the appropriate start term.

After selecting CSU Long Beach and the start term, scroll down the page to select the one Master's degree program you are interested in (you may only select one program at CSULB per admission cycle). They are listed in alphabetical order.

## Once you have made your program selection, Click "I am Done, Review My Selections"

### Select the Programs to Which You Want to Apply

Select at least one program to start your application. You can add additional programs from the Add Program tab at any time before the submission deadline.

Application fees for some undergraduate programs may be waived based on eligibility. Once you have completed your application, please click on the Submit Applications tab to review your fee waiver status. For more information, please view the applicant instructions and FAQs in the upper right corner.

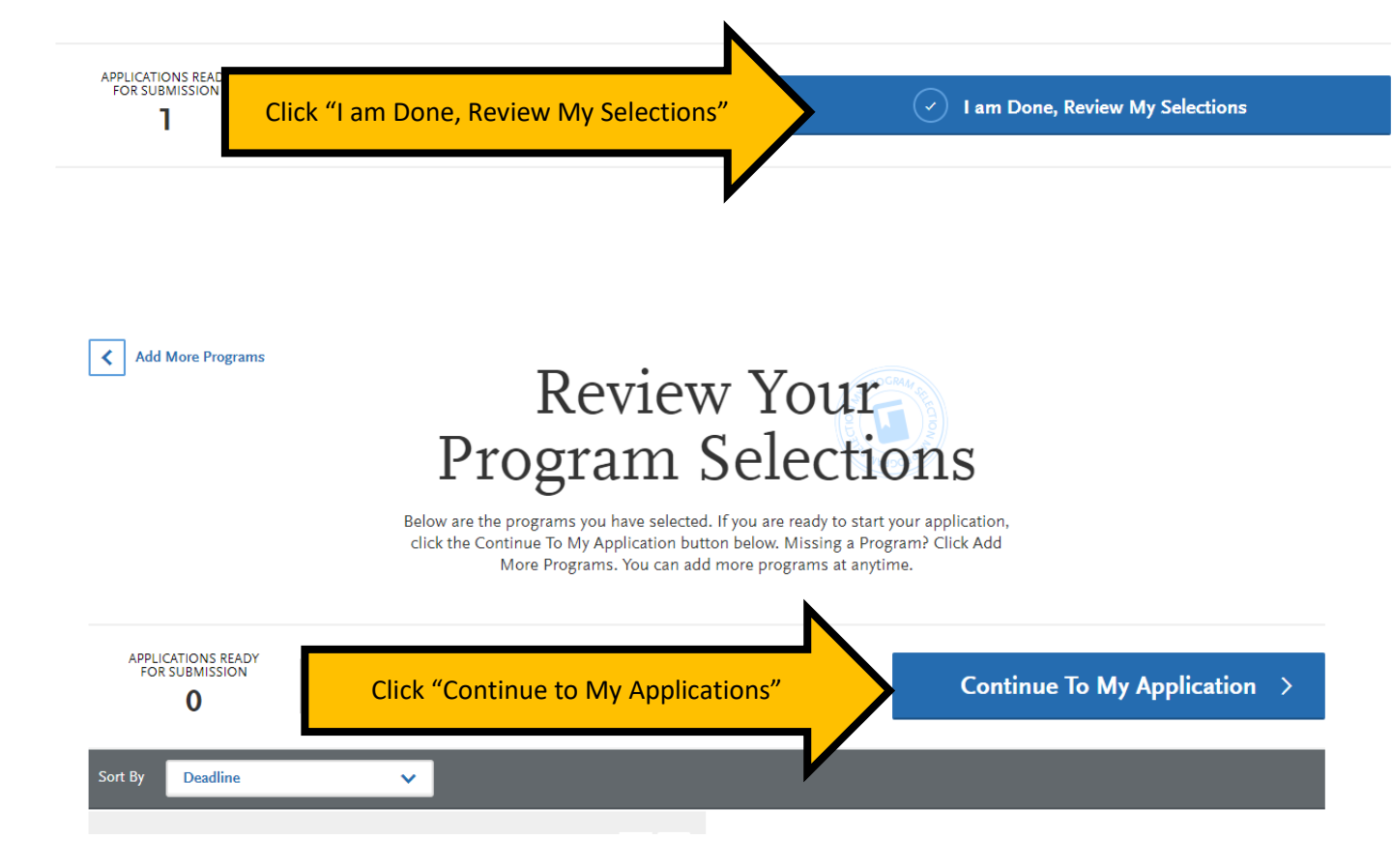

The new page will load your "My Application" dashboard, indicating which sections need to be completed: Personal Information, Academic History, and Supporting Information. Please note that Program Materials will automatically appear to be complete. The Program Materials are the [paper, program](http://www.csulb.edu/college-of-education/graduate-studies-office/prospective-students/deadlines-and-application-packets)  [application packet](http://www.csulb.edu/college-of-education/graduate-studies-office/prospective-students/deadlines-and-application-packets) you will submit to the Graduate Studies Office.

Click on each section and complete the information requested.

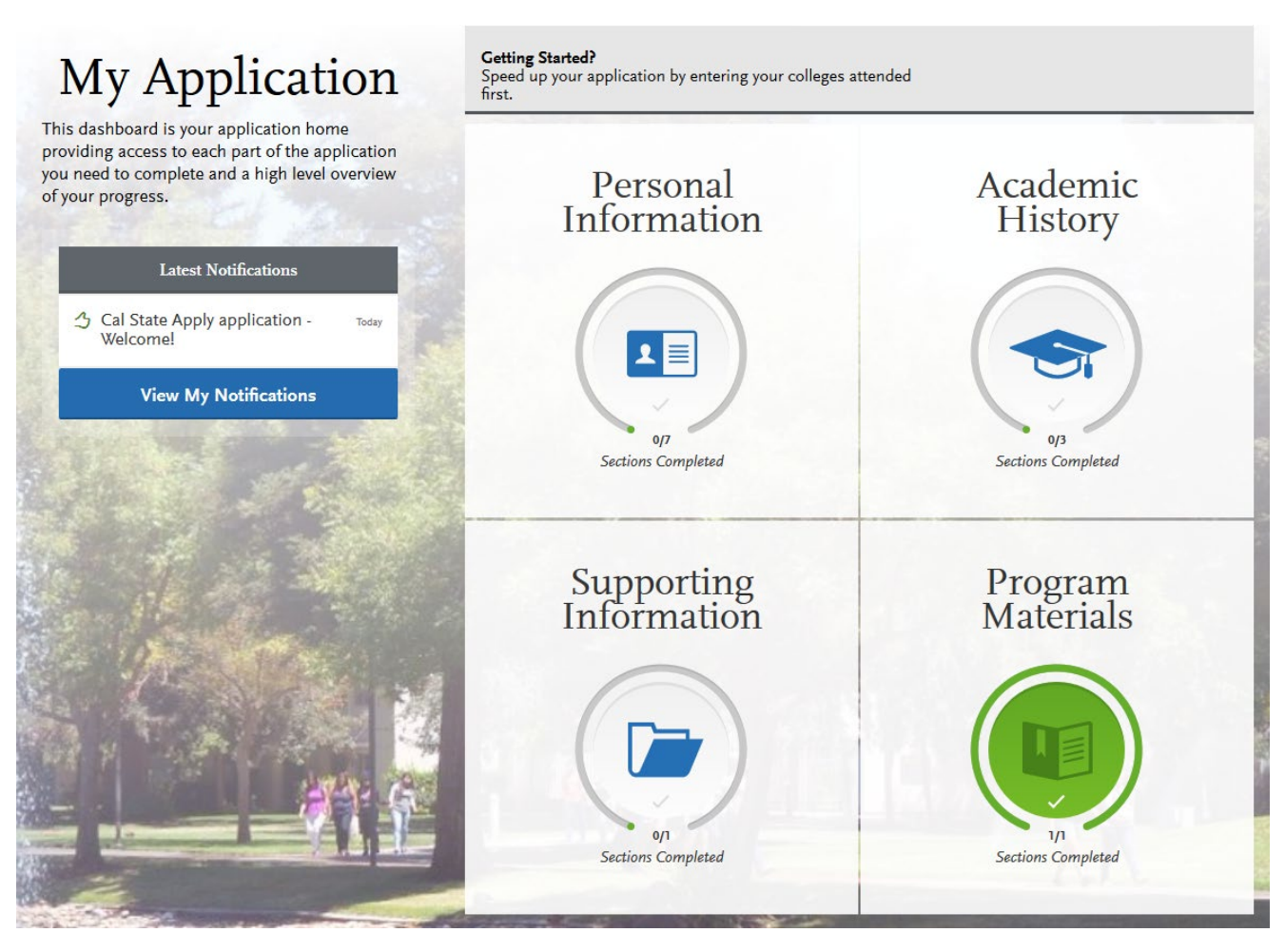

### Personal Information Section:

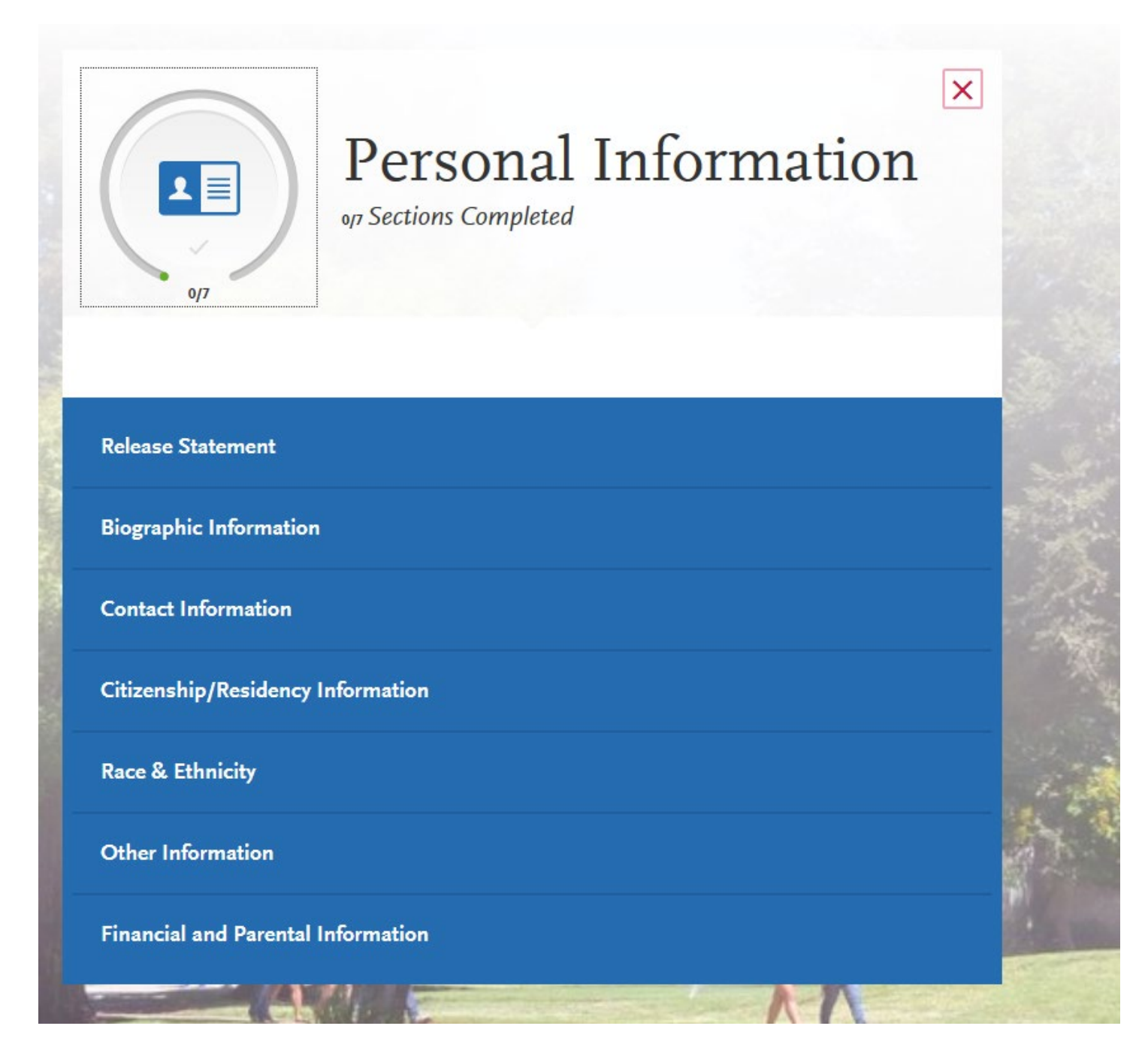

Note: As you complete each section, you will receive a pop-up letting you know you have completed a section and the information has been saved:

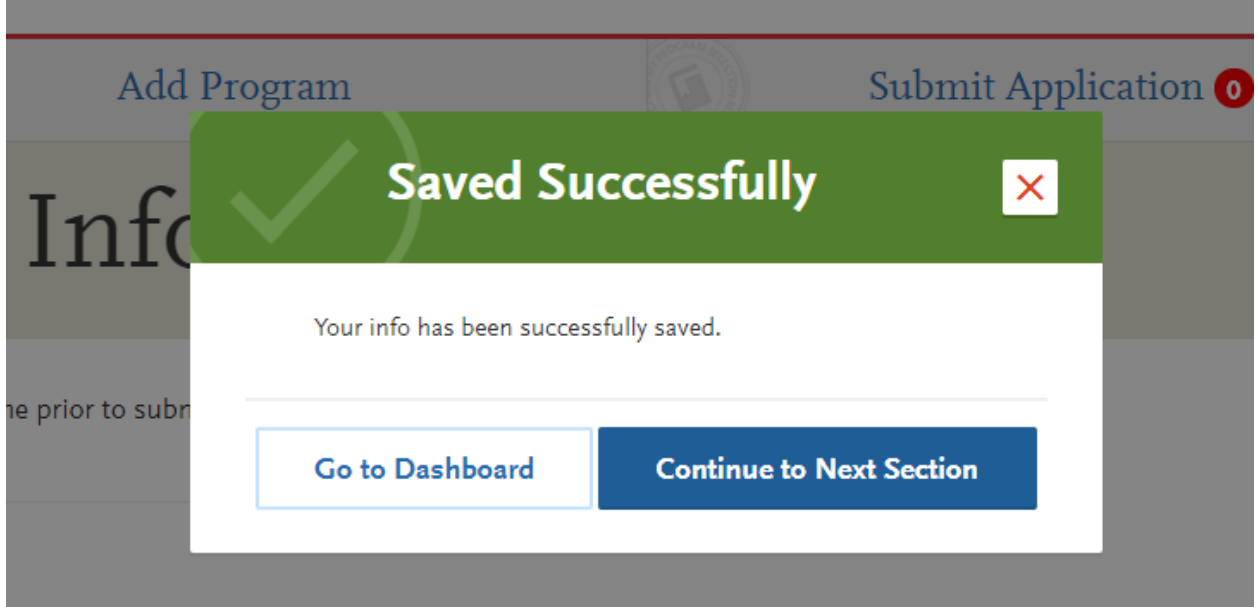

You will also be able to track the progress you have made completing the application on the left-hand side on the page:

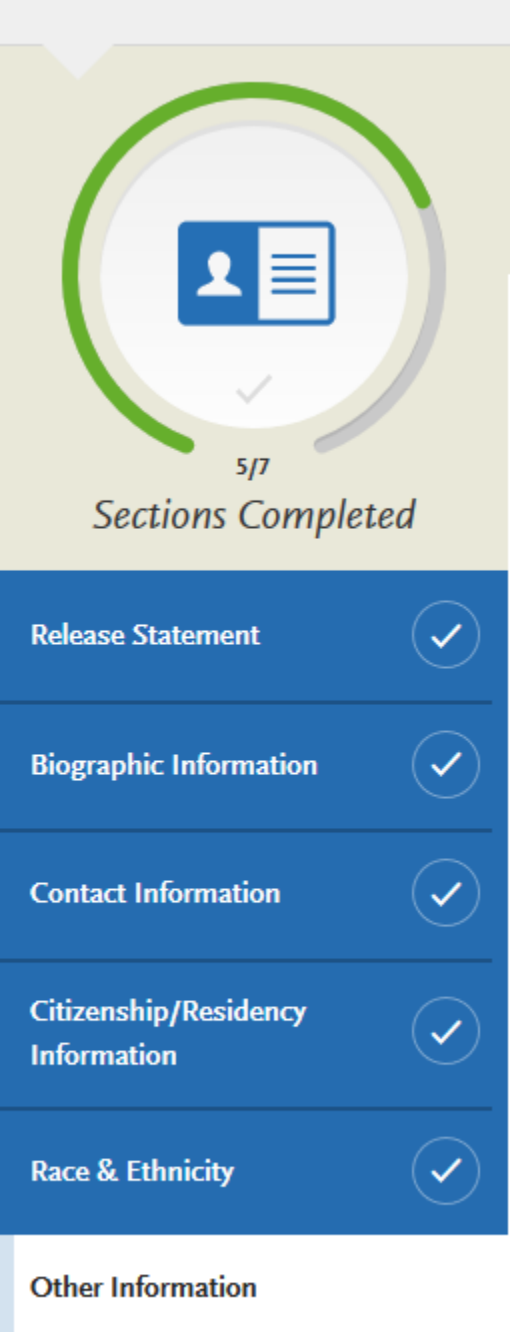

**Financial and Parental Information** 

In the "Other Information" section of the Personal Information, you will find the "Teacher or Other<br>Educational Credential Information,": A Educational Credential Information,":

Teacher or Other Education Credential Information

\* Select your interest in obtaining your teacher or other educational credential.

Not interested in a credential program

Select "Not interested in a credential program". If you are applying to a Master's + advanced credential program, you will receive both simultaneously and the Master's degree is the program you are applying to.

Continue to fill out the Personal Information Section. Once you have finished the sections, you will be naviagted to the "Academic History" Section:

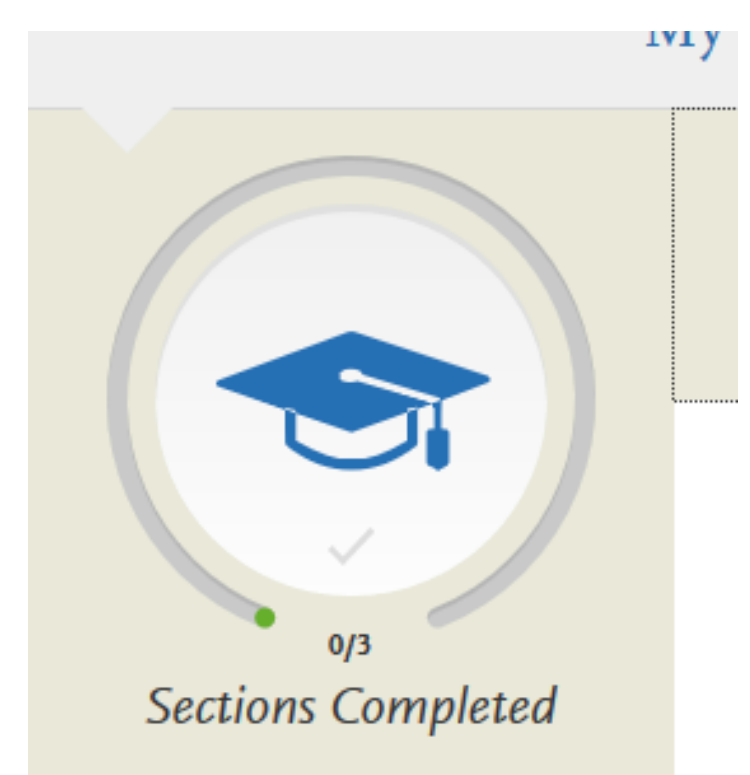

**Colleges Attended** 

**GPA Entries** 

**Standardized Tests** 

## Click on GPA Entries to continue through Academic's History section.

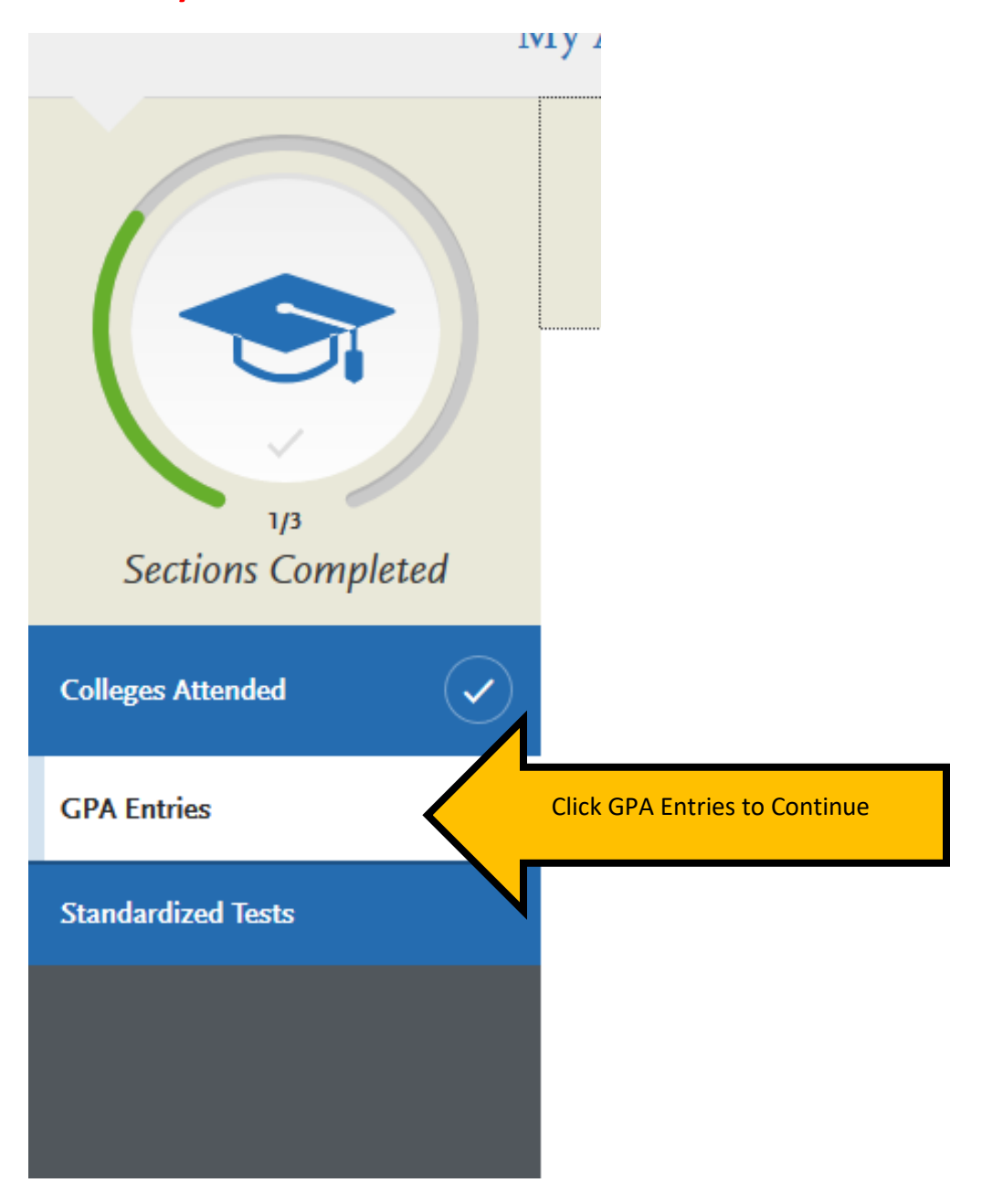

## On the Standardized Tests section, click on "I Am Not **Adding Any Standardized Tests"**

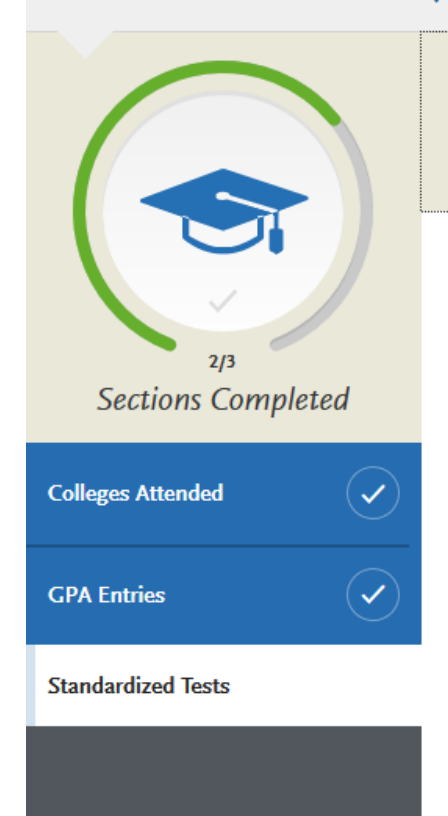

# **Standardized Tests**

You can self-report your standardized test scores or report tests you plan to take in this sec require you to report certain test scores; be sure to check with your programs to ensure you the Applicant Help Center for more information.

- Freshman Applicants: report your SAT and ACT results, with the associated Colleg yet taken the exam, you can simply add the date that you will complete the exam. I and request official results from College Board or ACT for the scores to be sent to
- . Transfer Applicants: if you have completed less than 60 transferrable units, report to take the exams, click I Am Not Adding Any Standardized Tests.
- Graduate Applicants: report your GMAT and GRE results or the date you plan to ta exams, click I Am Not Adding Any Standardized Tests.

ou can ac

al scores to your prog

• International Applicants: report your IELTS and PTE results or the date exams, click I Am Not Adding Any Standardized Tests. Click this option

Once you submit your application, you cannot edit previously

Note that self-reporting your scores isn't the san scores, see Sending Official Test Scores for mo

I Am Not Adding Any Standardized Tests

You will receive the following message when you select "I am not adding any standardized tests":

**My Application** 

Click this option

**Add Progra** 

**Standardized Tests** 

## You opted not to add any standardized tests.

You may update the information in this section at any time prior to submission. Once you have submitted, you will be able to add more standardized tests, but you will not be able to update or delete.

Some programs do require you to report standardized test scores. Please make sure to check your program requirements to ensure that your application will be reviewed in full.

Would you like to add a test?

To continue filling out the application, select the "My Application" link at the top of the page to return to the application menu.

#### Next, select "Supporting Information"

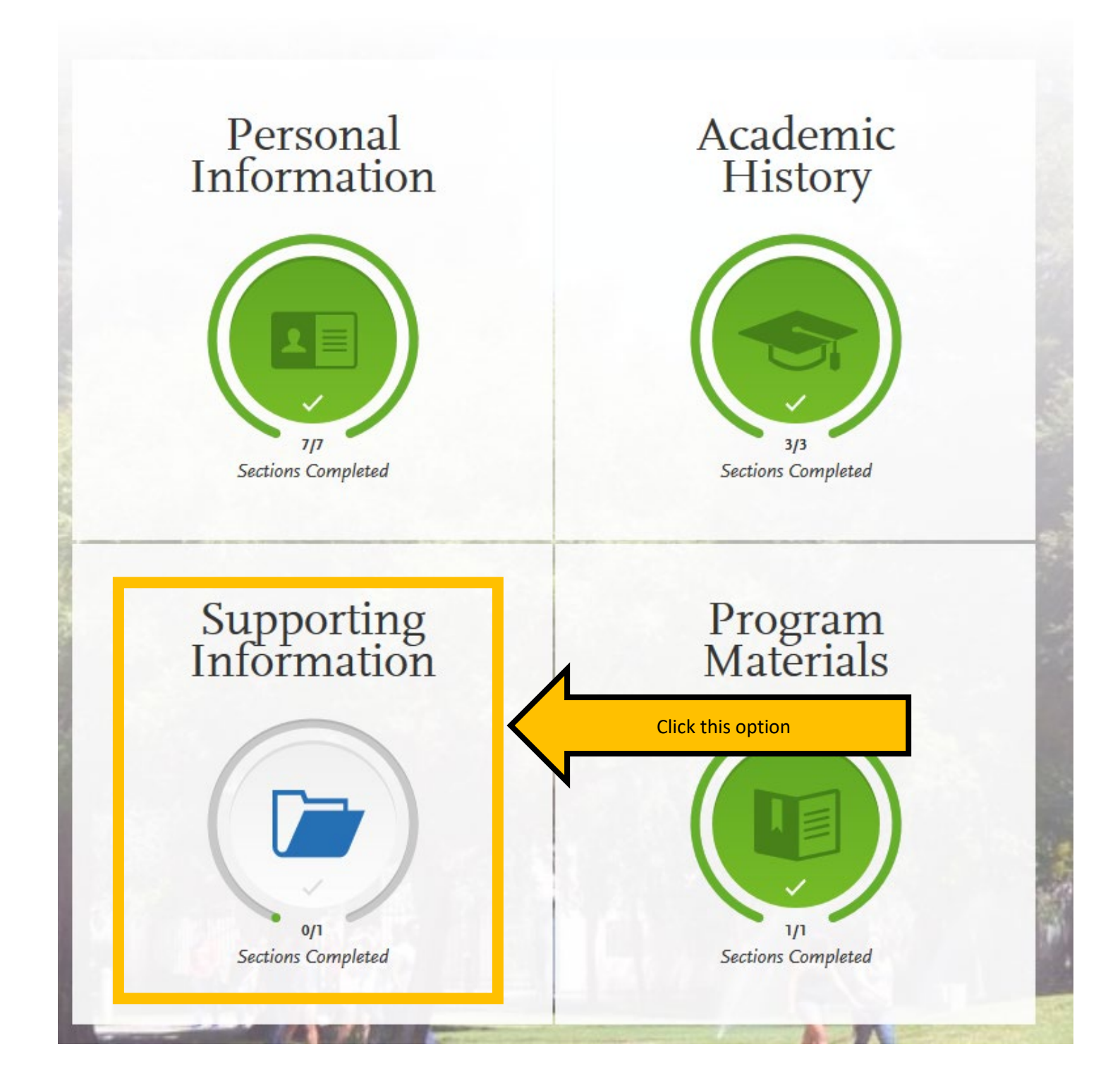

On the Experiences section under Supporting Information, click on "I Am Not Adding Any Experiences" as you will submit your experiences on the paper, program application packet.

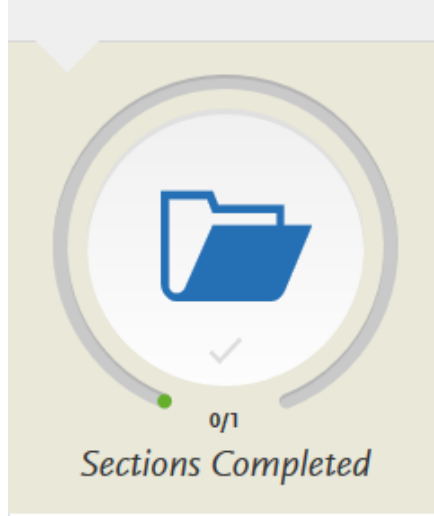

**Experiences** 

#### **My Application**

# Experiences

You may update the information in this section at any time prior to submi: Experiences, but you will not be able to update or delete completed Experiof the application to determine if experiences are required for your prograr

Enter your professional employment experiences in several categories, or t employer, if applicable. Do not include summer and part-time work not rel Help Center for more information.

Once you submit your application, you cannot edit previously entered expe

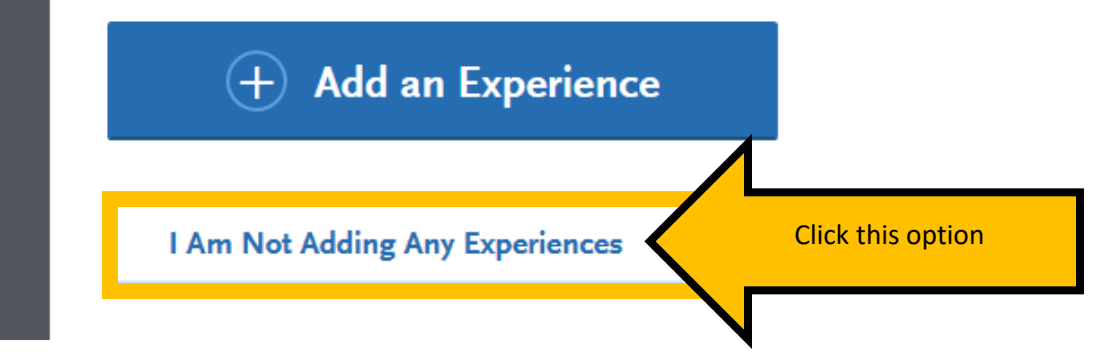

Once you have completed all of the sections of the university application, you will see the 4 sections are now entirely in green and the "Submit Application" button is now available.

When you are ready, click "Submit Application" to navigate to the submit and payment page.

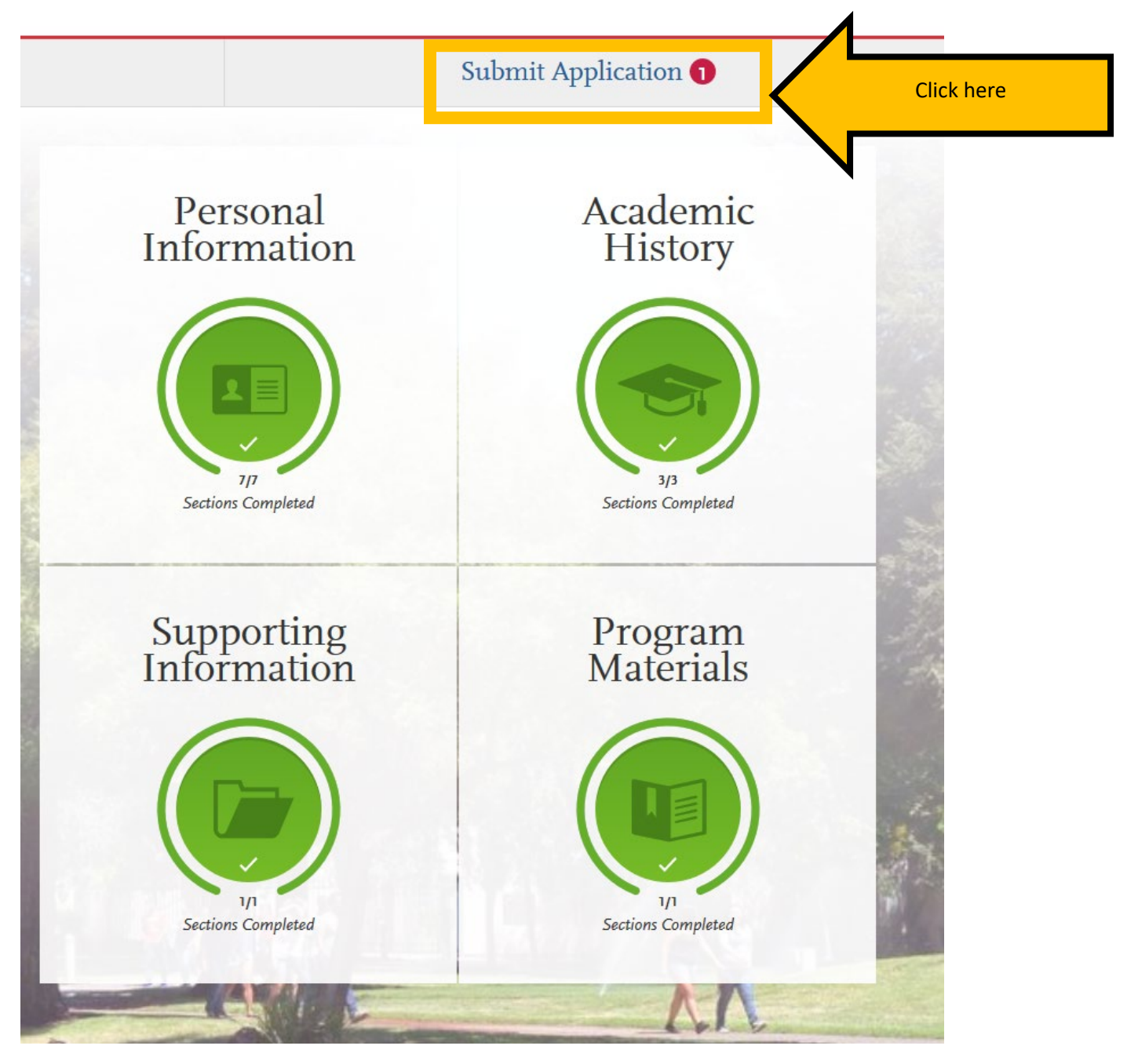

Review the information and confirm the progress bar is entirely green When you are ready to submit your university application, click "Submit."

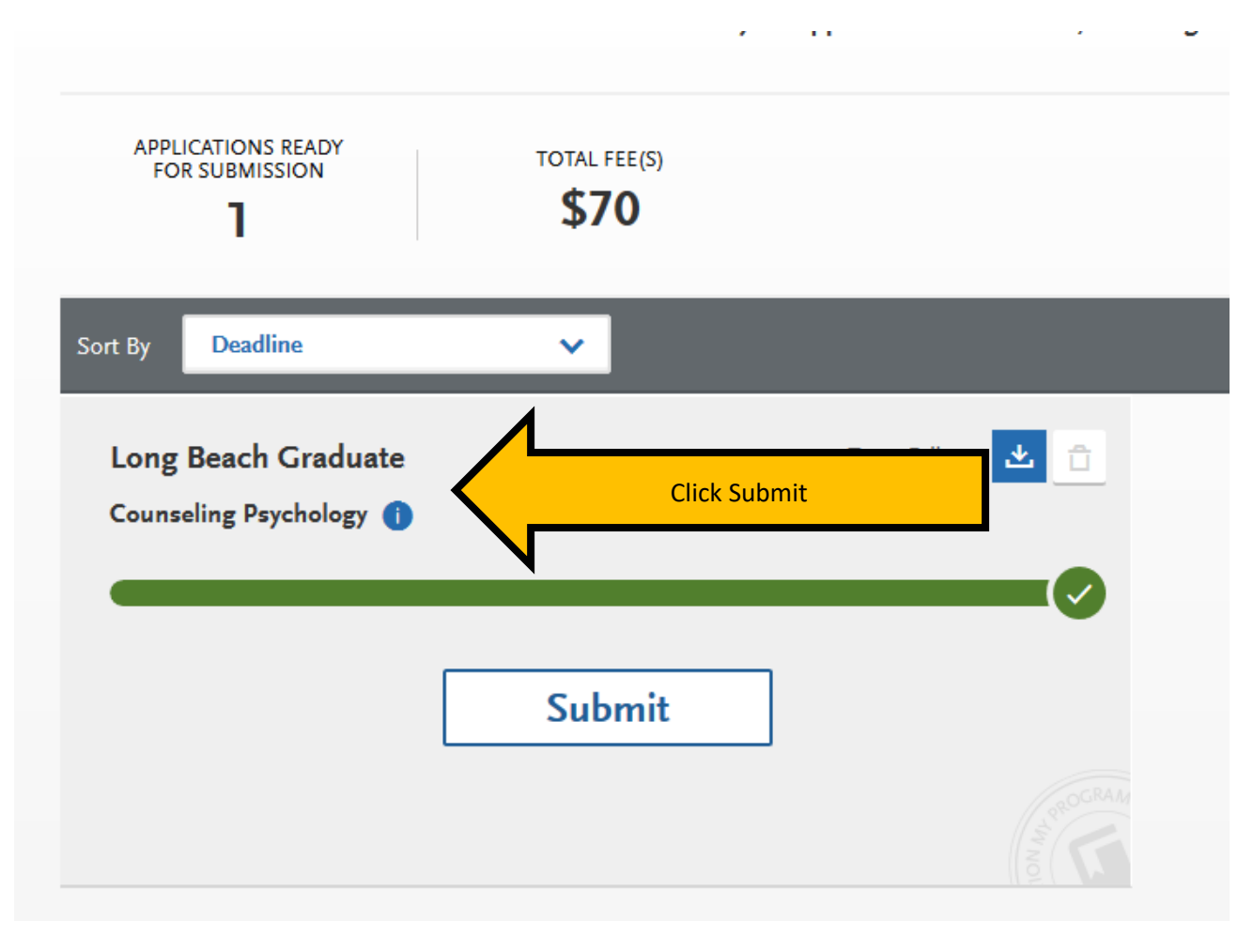

You will be recorded as an applicant to CSULB only after you pay the application fee and receive an email confirmation from Cal State Apply. For Spring 2020 admissions the application fee is \$55. For Fall 2020 admissions the application fee is \$70.